## **BLUE EVALUATIONS FOR STUDENTS**

1. Go to http://lclark.bluera.com/lclark

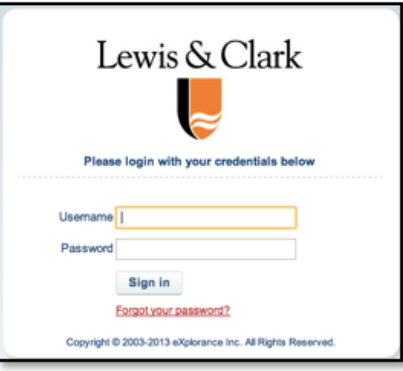

- 2. Login using your L&C login and password.
- 3. From the Blue Dashboard, you will see your courses. Click on the **Select** link next to the class you would like to evaluate.

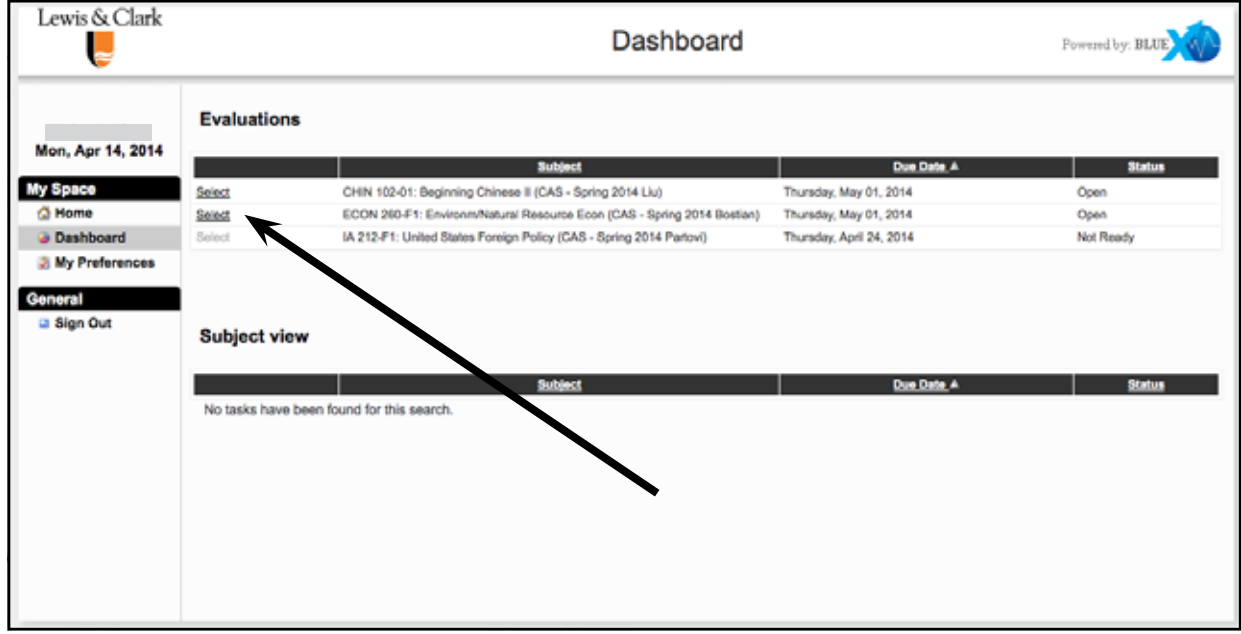

4. While taking the evaluation, make sure to use the **Next** and **Previous** buttons at the bottom to navigate.

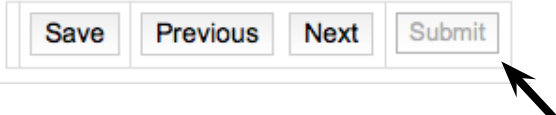

5. When done, make sure to click the **Submit** button to complete your evaluation.